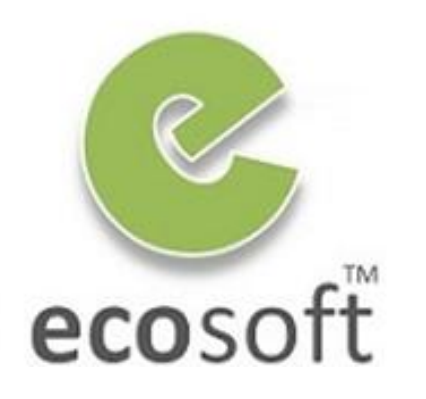

**Your ERP Partner** 

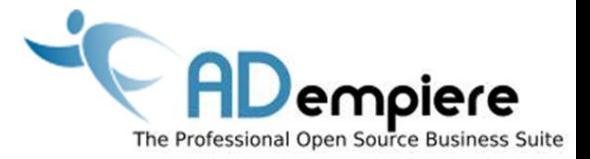

# **Module 3 ADempiere Basics**

**By** Kitti Upariphutthiphong Technical Consultant, **eco**soft™ kittiu@gmail.com

#### **AD**empiere|**ERP**

# Module Objectives

- Understand how Organization Structure fit into ADempiere
- Understand User Interface of ADempeire
- Get Familiar!

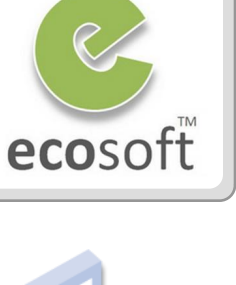

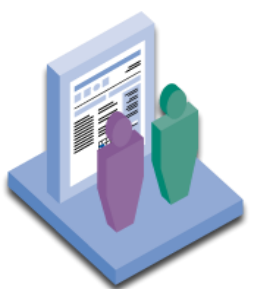

# How Organization Structure fit into ADempiere

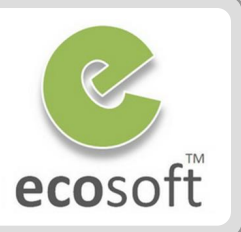

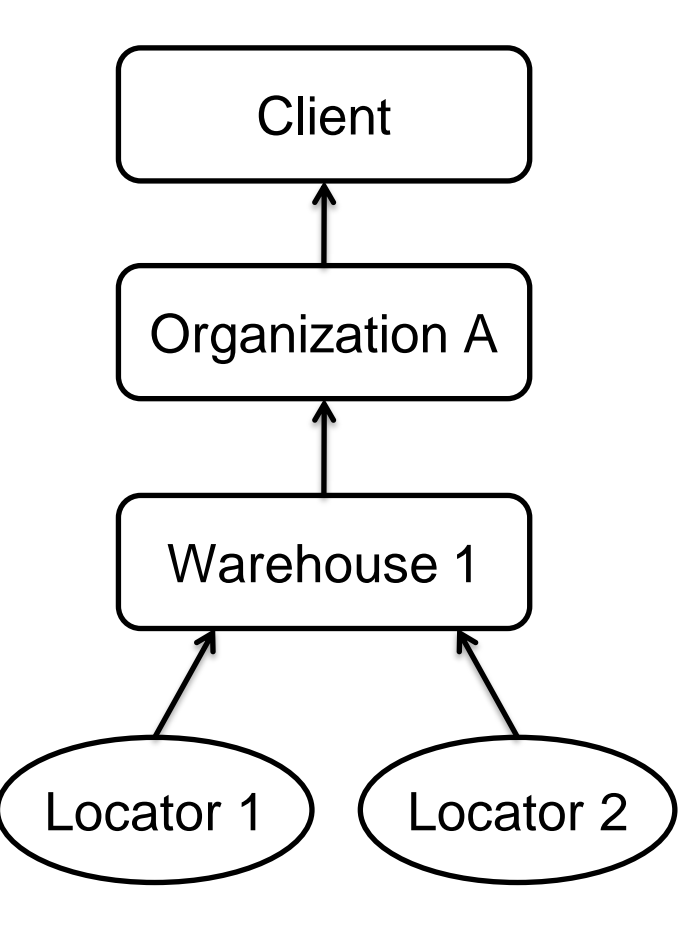

Company

• Facility / Plant / Division / Business Unit

Warehouse

• Internal location inside warehouse

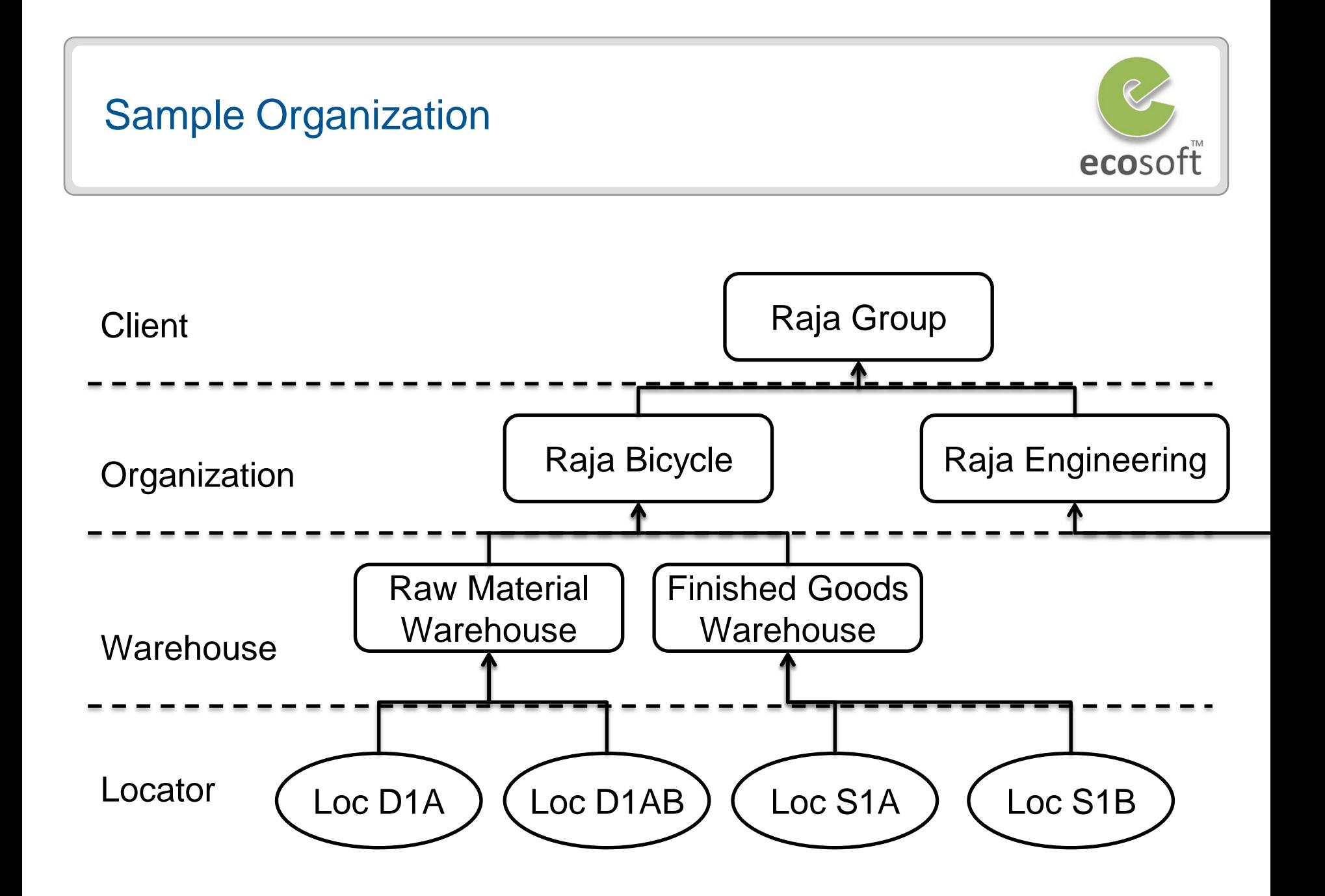

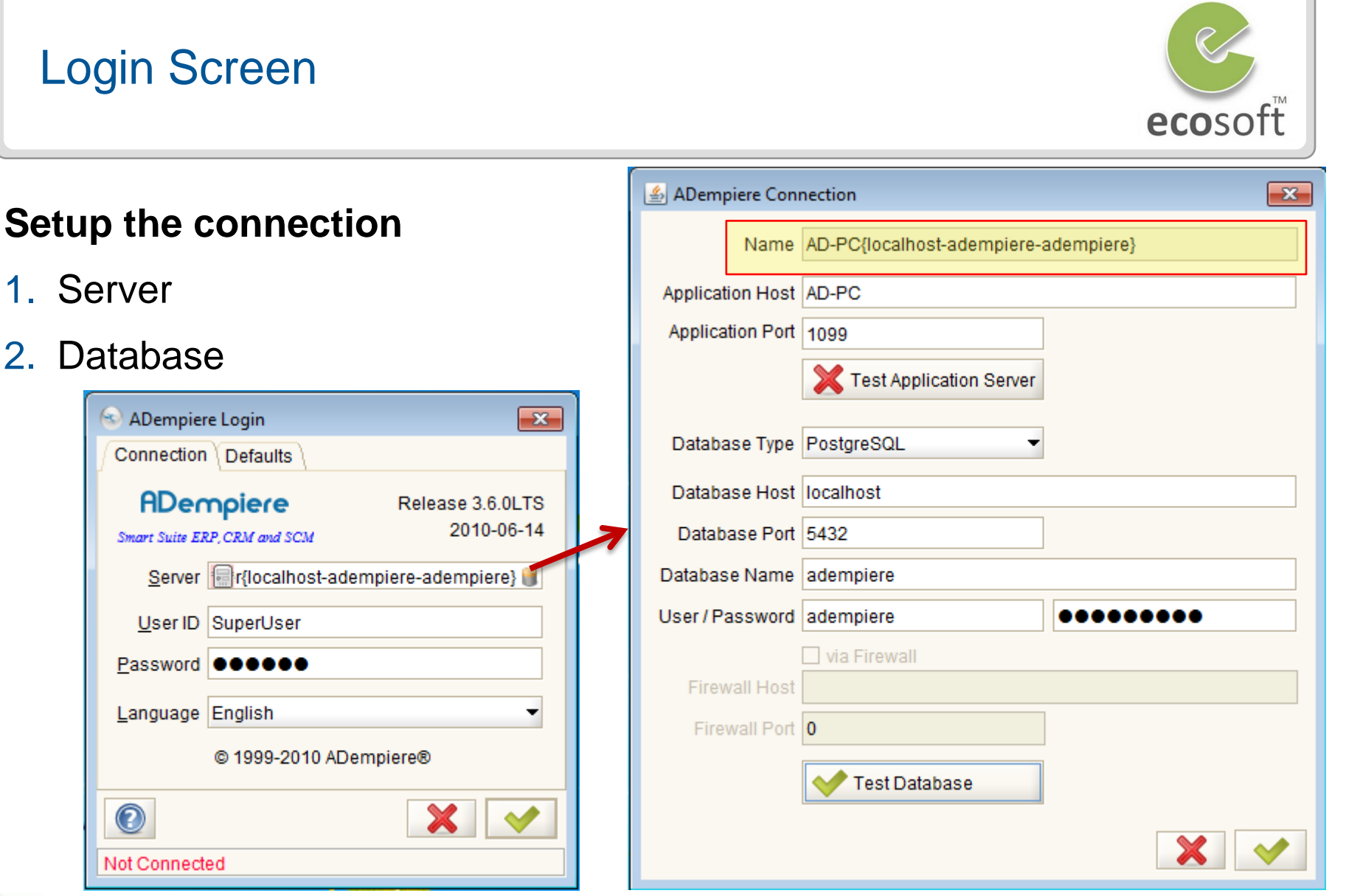

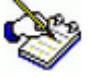

*The Client will still operate if the database is available but the application server is not running.*

# Login Screen (Defaults)

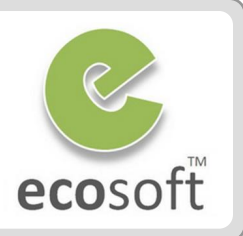

#### **Defaults**

- Role
- Client
- Organization
- Warehouse
- Date
- Printer

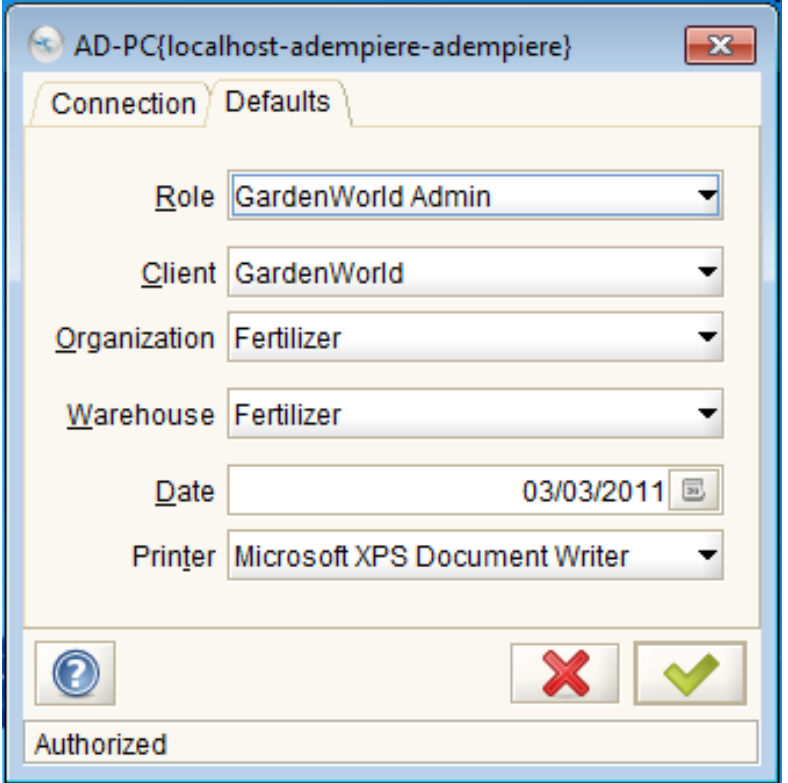

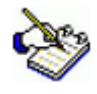

• *Client / Organization / Warehouse will be available based on Role's access rights. This will give the default selection when using ADempiere, but it is still changeable inside ADempiere.*

# Understanding Client and System Users

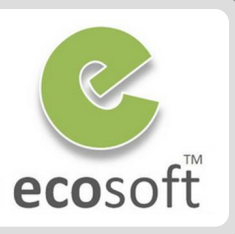

# **1. Client Users**

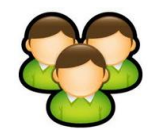

• Access Client information, i.e., GardenWorld Client

# **2. System Users**

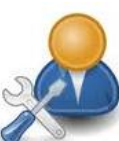

• Perform system related tasks, such as accessing and configuring the **Application Dictionary**

#### **\* Predefined Logins \***

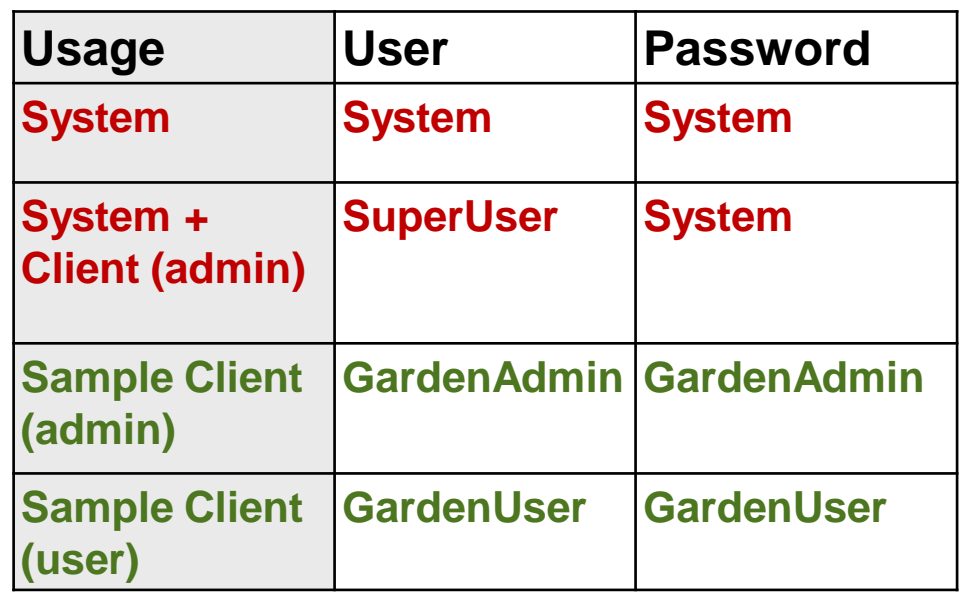

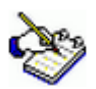

*With the Application Dictionary, you can perform low-level configuration, such as:*

- *Configure the Table and Column definitions to save your data*
- *Construct a Window, Tab, and fields to build your ADempiere window*
- *Set up a Report and Process to generate your reports*

*Most of these parts can be done without altering the ADempiere source code.* 

# Role Access Rights

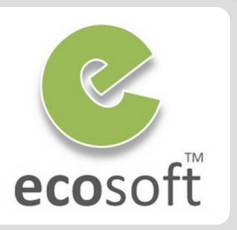

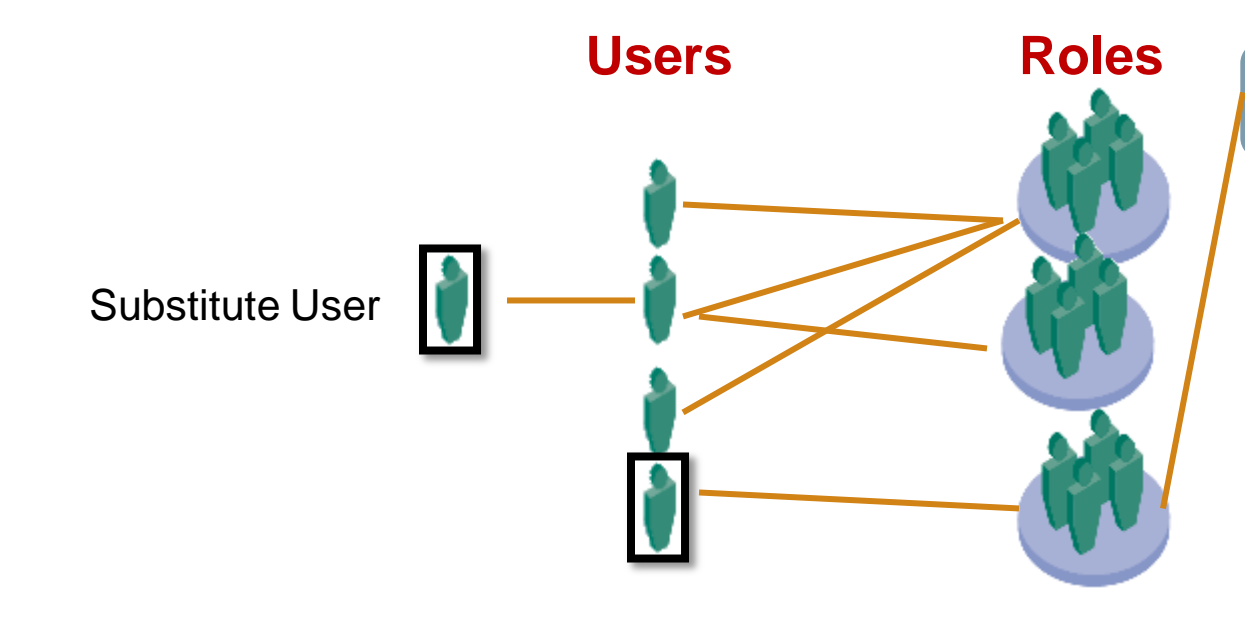

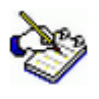

#### *All security setting are defined in Role*

*A user can have a substitute user, which will inherit all roles under it*

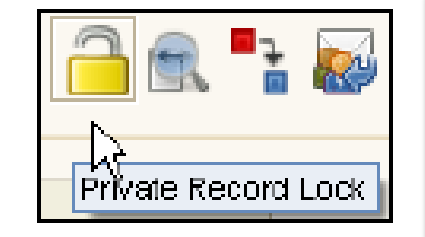

Restricted Access Record, Table, Column, Report, Export, etc.

Document Access

**Org Access**

Window Access

Process Access

Form Access

Task Access

# Which ADempiere server are we working on?

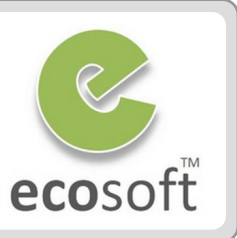

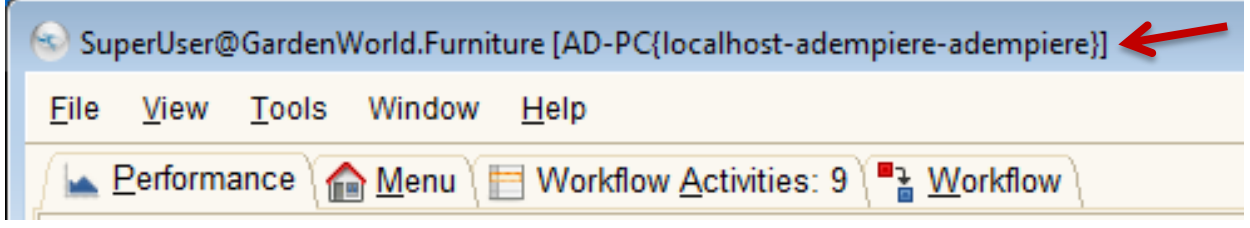

*user@client.warehouse [adempiere\_server\_computer\_id {database\_server\_computer\_id-database\_name-database\_user-id}]* 

### **For Example**

- Login User = SuperUser
- Client = GargenWorld
- Warehouse = Furniture
- $\cdot$  Server ID = AD-PC
- DB Server = localhost
- DB Name = adempiere
- DB User = adempeire

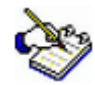

*Sometimes, after changing your ADempiere server connection, you need to check which ADempiere server you are working on. To do so, after logging into ADempiere, you can check the value displayed at the top of the main form, as shown in the above screenshot*

# ADempiere User Interface

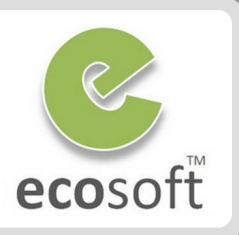

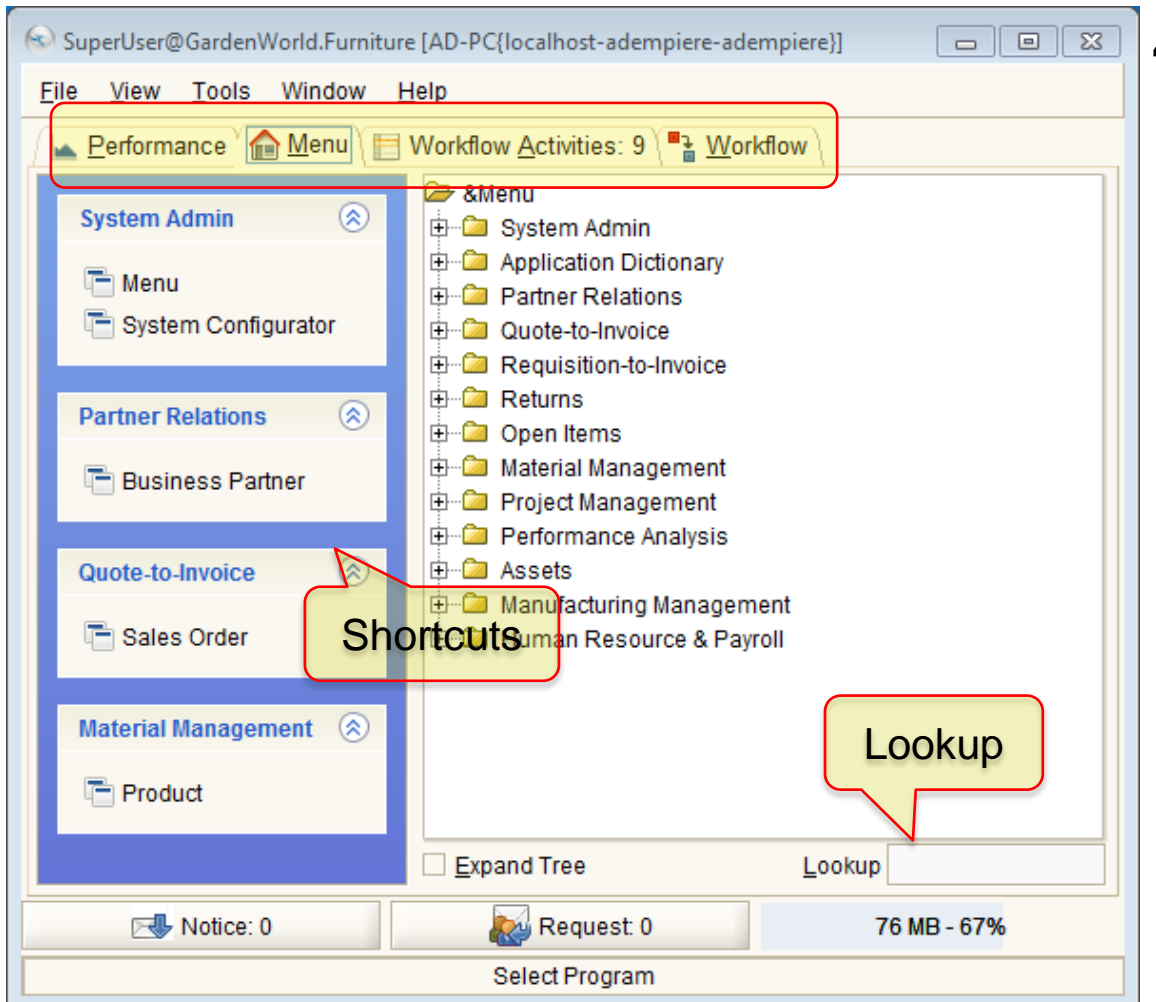

# **4 Main Tabs**

- Performance
	- Contains a list of performance goal charts and bar charts

#### **Menu**

- Access Windows, Forms, Reports, Processes, and General Workflows. Examples of menus are **Purchase Order, Sales Order, Product,** and so on, based on Access Rights given to the **Role.**
- Workflow Activities
	- Notifications / Approvals
- Workflow
	- General workflow as guidelines

### **Preferences**

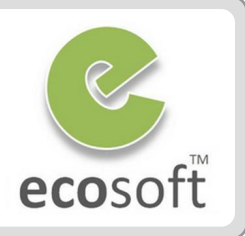

# • Tools > <sup>8</sup> Preference

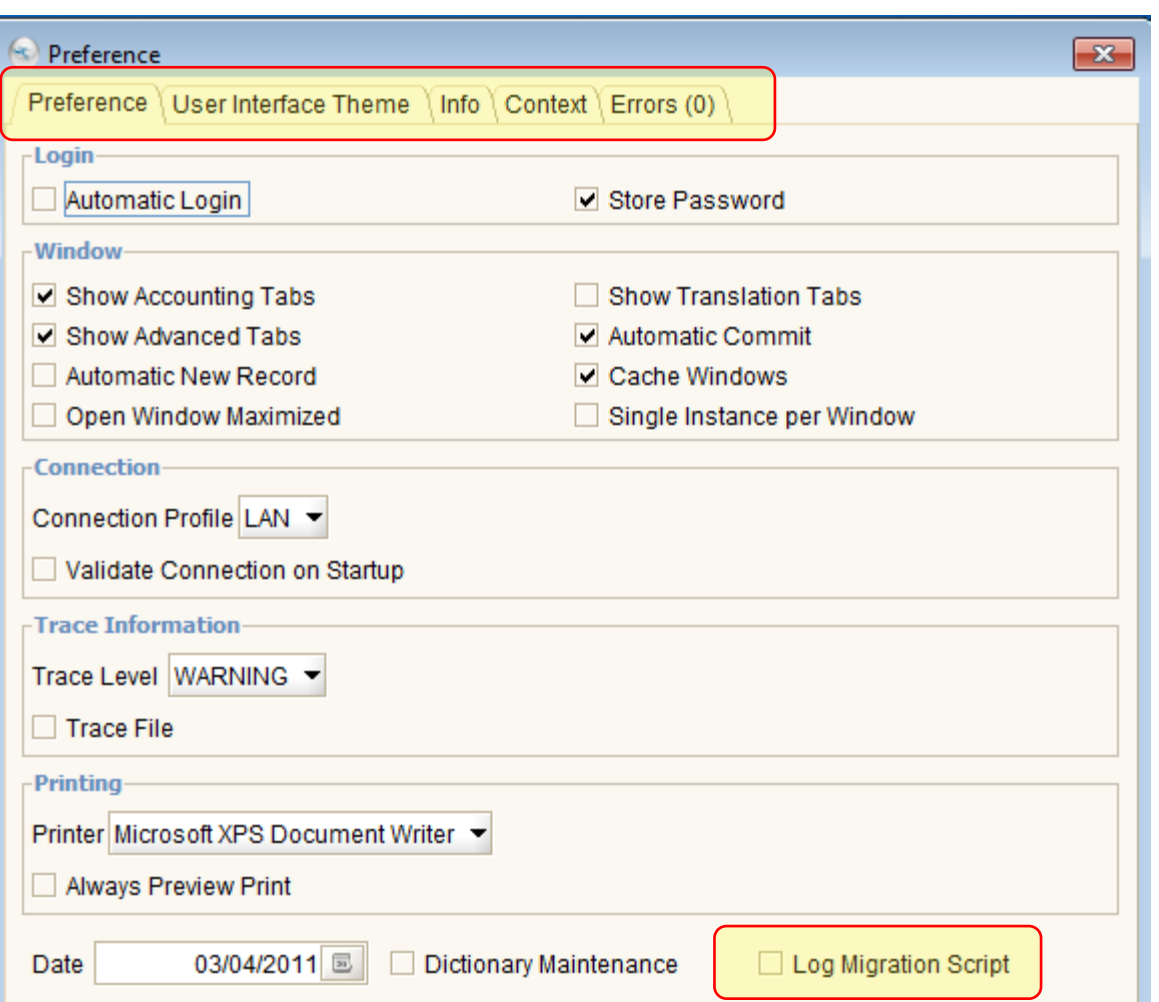

#### • Preference

- This configuration is saved on the local computer and will work only on this computer.
- UI Theme
- Info
- Context
	- Internal ADempiere Variables. Use a lot when doing Development

• Errors

# Working with Menu Icon

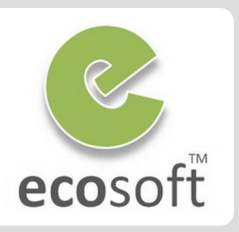

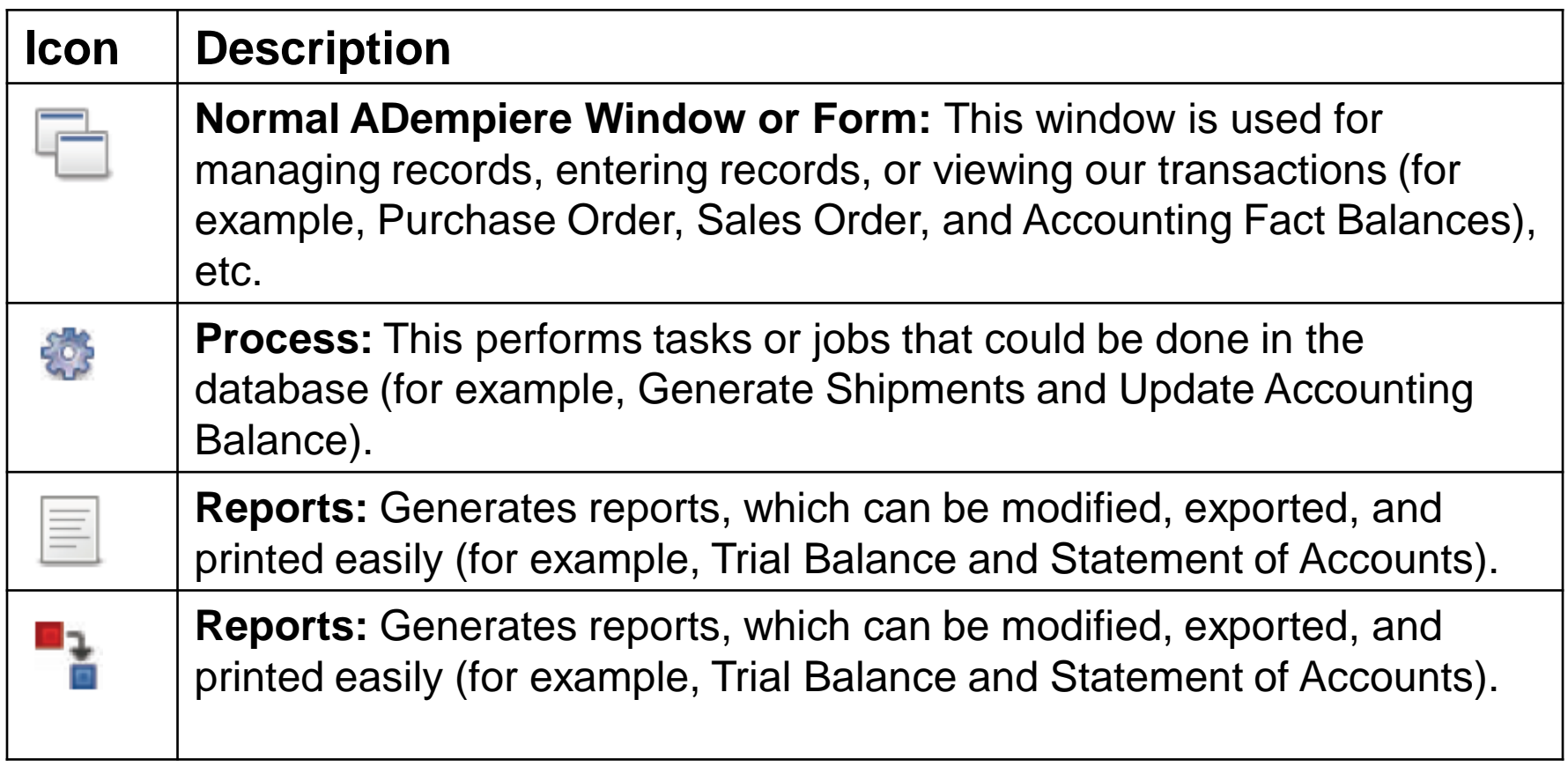

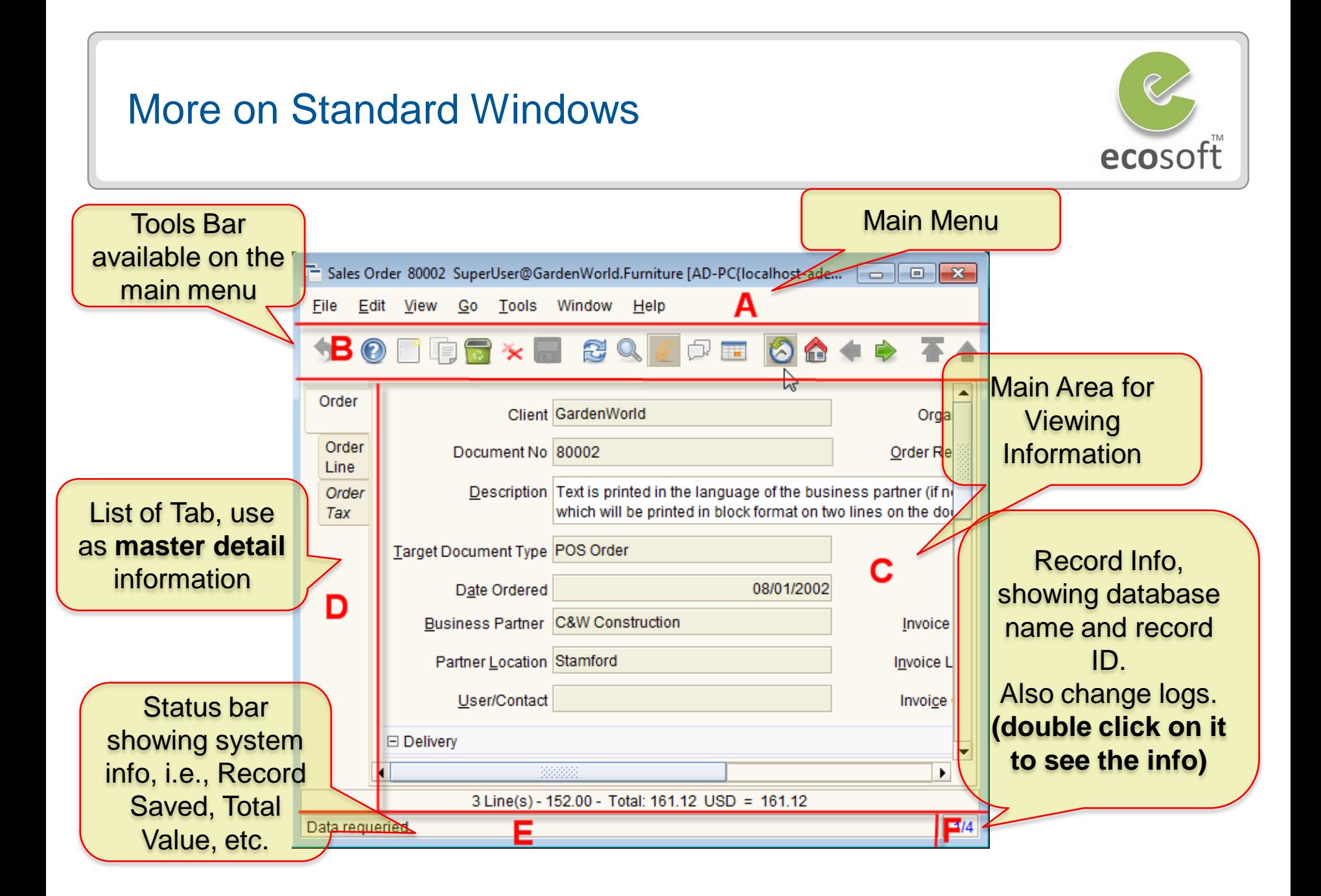

# More on Record Info

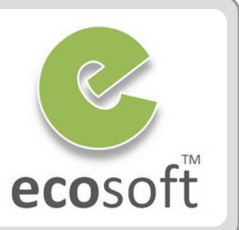

# Click on part **F** of the window,

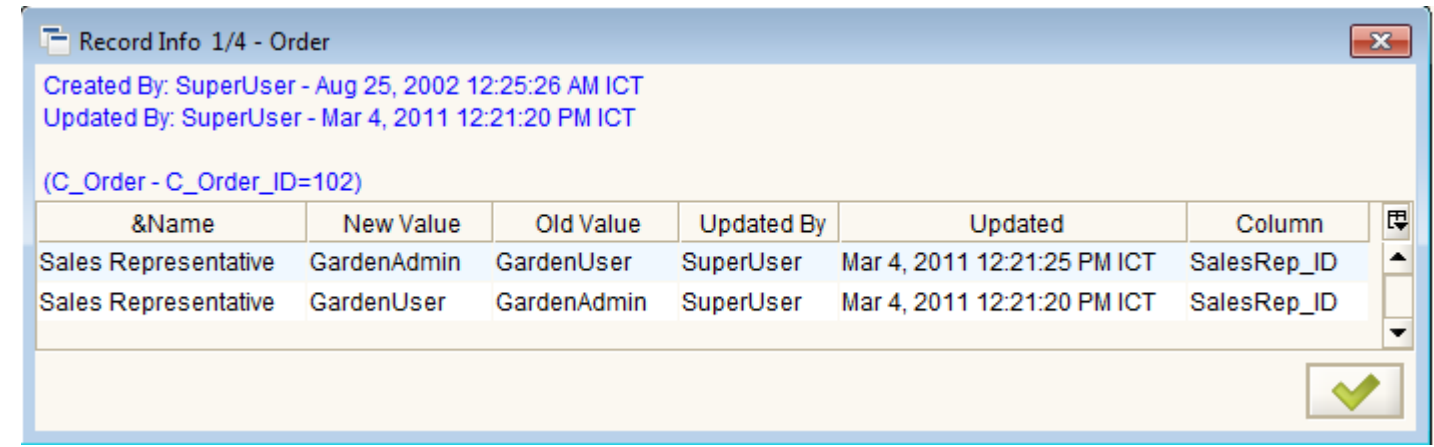

- Table name of this record is **C\_Order.**
- The Primary Key for the **C\_Order table** is **C\_Order\_ID,** and has the **value 102**
- If the auditing feature is enabled, you will see the **change log**

# More on Change Log

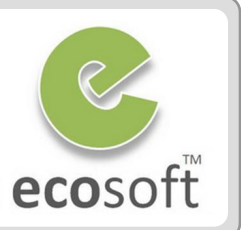

#### 2 Ways to enable Change Log

### **1. By Role**

- Login as Client Admin
- Open Role window, browse to the Role, i.e., GardenAdmin

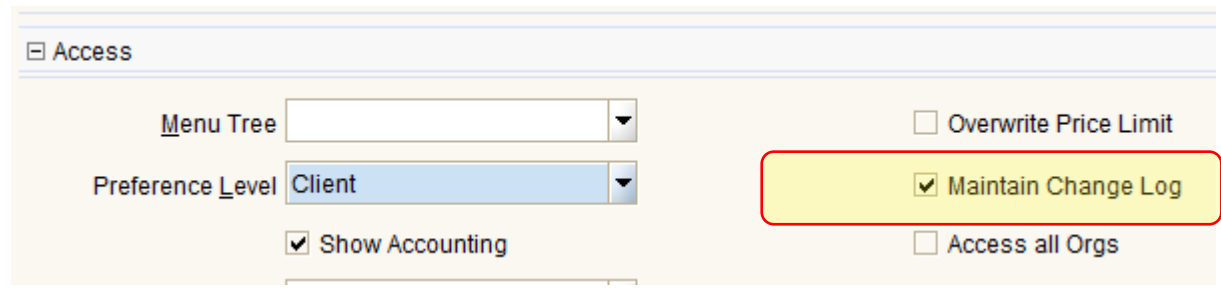

#### **2. By Table**

- Login as System Admin
- Open Table and Column window, search for required table, i.e., C\_Order

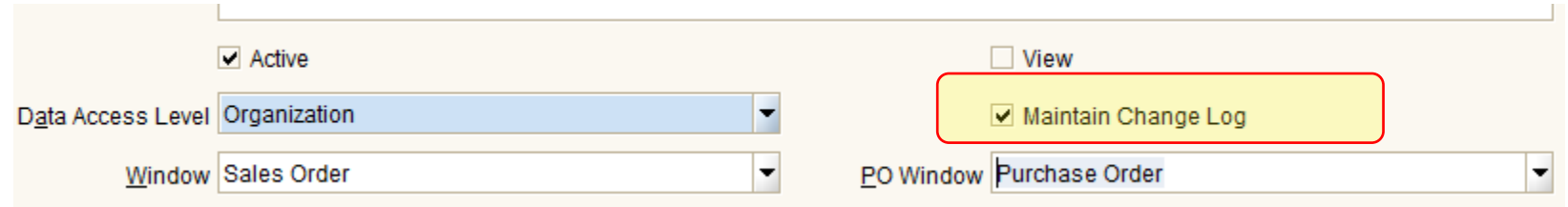

# Data Types in ADempiere

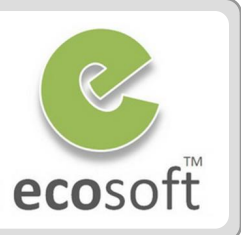

#### **1. Master Data**

– i.e., Chart of Account, Business Partner, Products, Tax Rate, etc.

#### **2. Transactional Data**

- ADempiere call it **Document**, i.e., Sales Order, Payment, Shipment, Invoice, etc.
- And govern the flow of Document Process by **Doc Status / Doc Action**

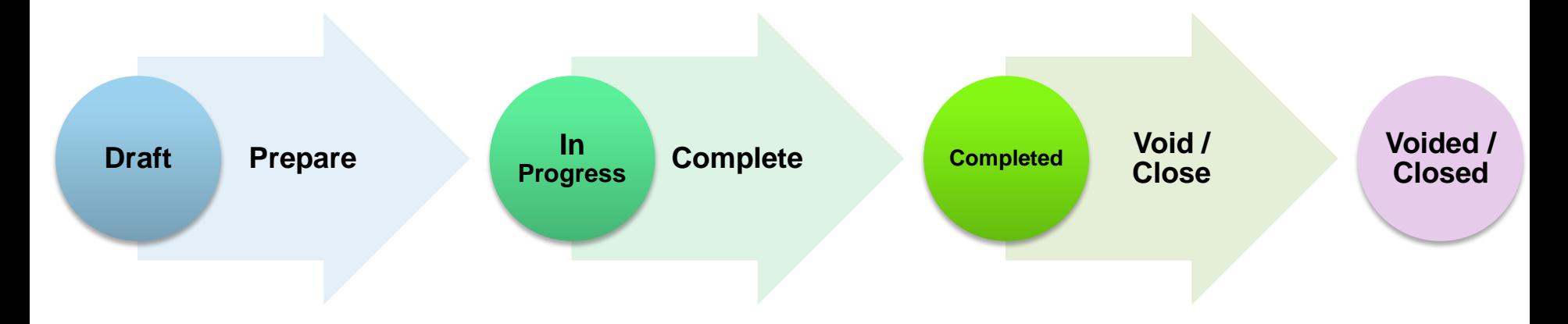

# Performing Tasks

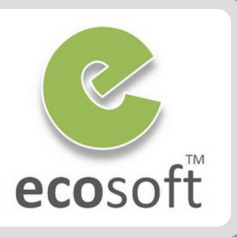

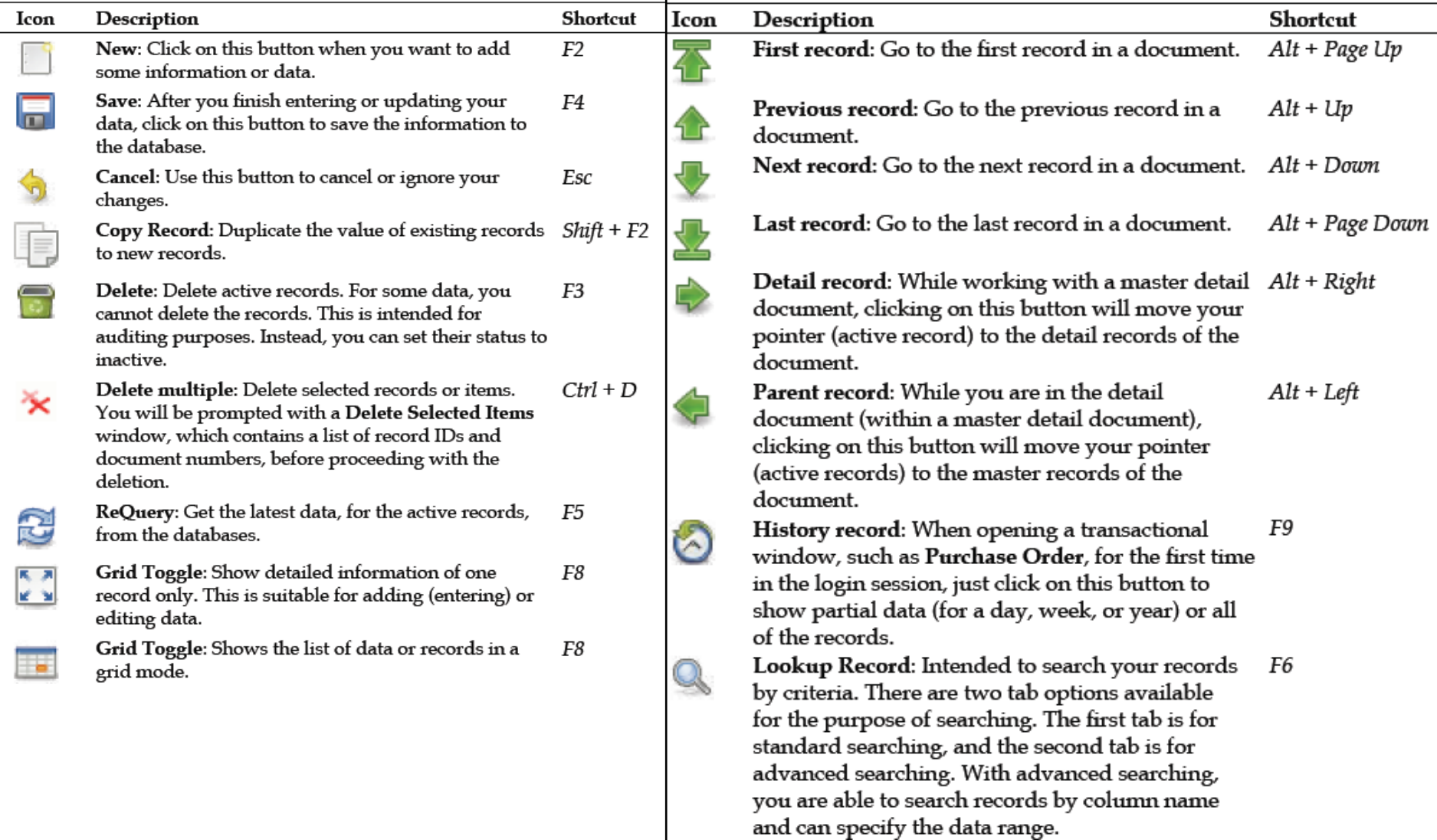

# **Other Tasks**

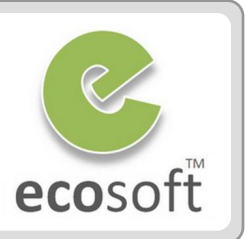

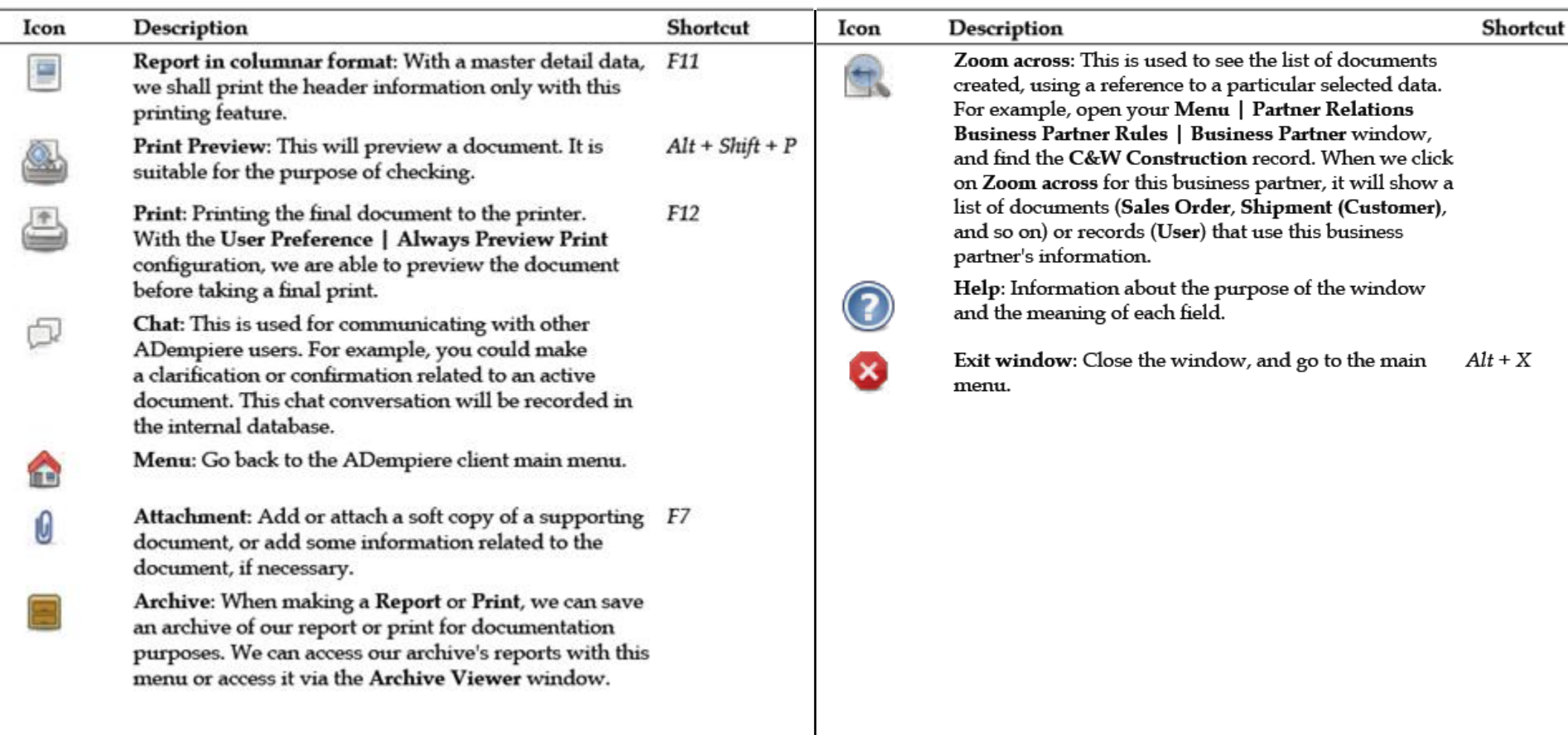

# Search for Data in Standard Window

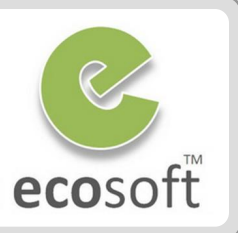

 $\cdot$  Lookup

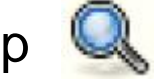

– To screen only the required data

#### **Basic Advanced**

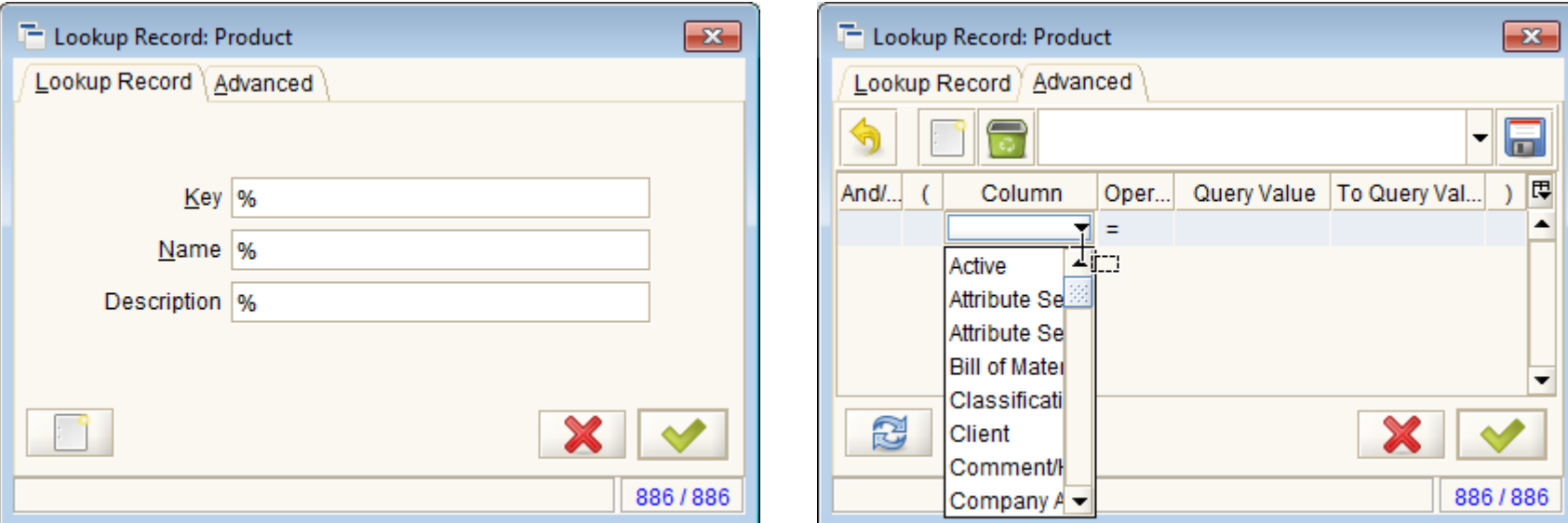

# Value Preferences

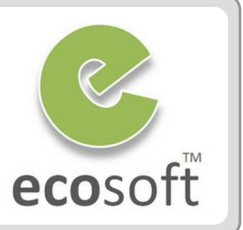

#### Value Preference

- Setting the default value on a field.
- Right click on the field for Context Menu and select Value Preference.
- Select **For level** to define scope of use.

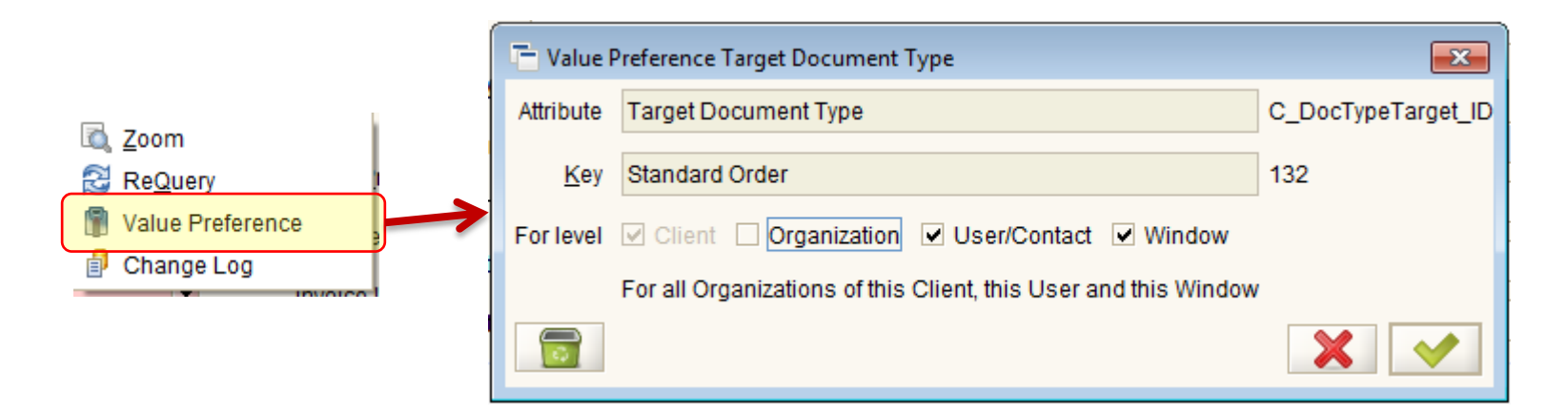

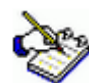

 *For example, open a Sales Order window and point your mouse to the Document Type field, and then pick Document Type from the list. We can make Standard Order as default*  values a default value by right-clicking and selecting the Value Preference menu, and then *selecting the Organization checkbox, User/Contact checkbox, and Window checkbox, as shown in the above screenshot*

# Context Menu and Zoom Across

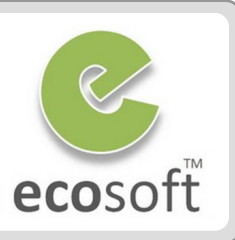

#### • Field Context Menu

- Right click for
	- $\overline{\phantom{a}}$  Zoom  $\overline{\phantom{a}}$  go to data
	- ReQuery  $\rightarrow$  update data
	- Value Preference  $\rightarrow$  default data
	- Change Log --> view the change of the selected field.

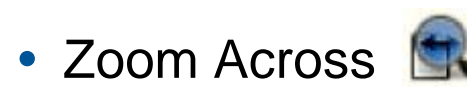

– See relate data, i.e., What document are related to by this Sales Order

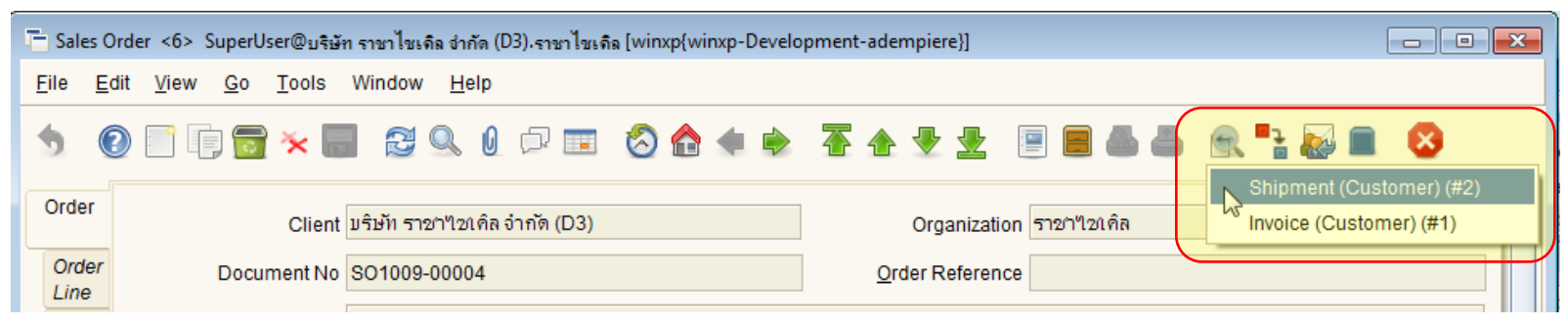

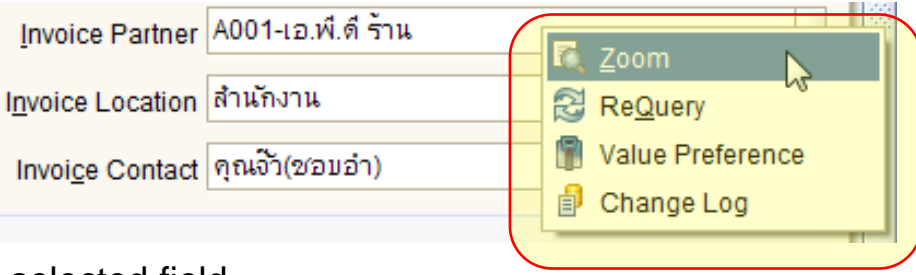

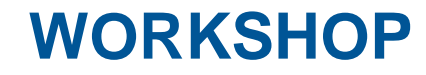

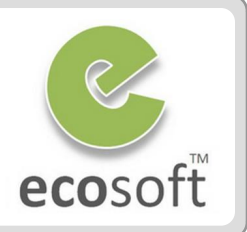

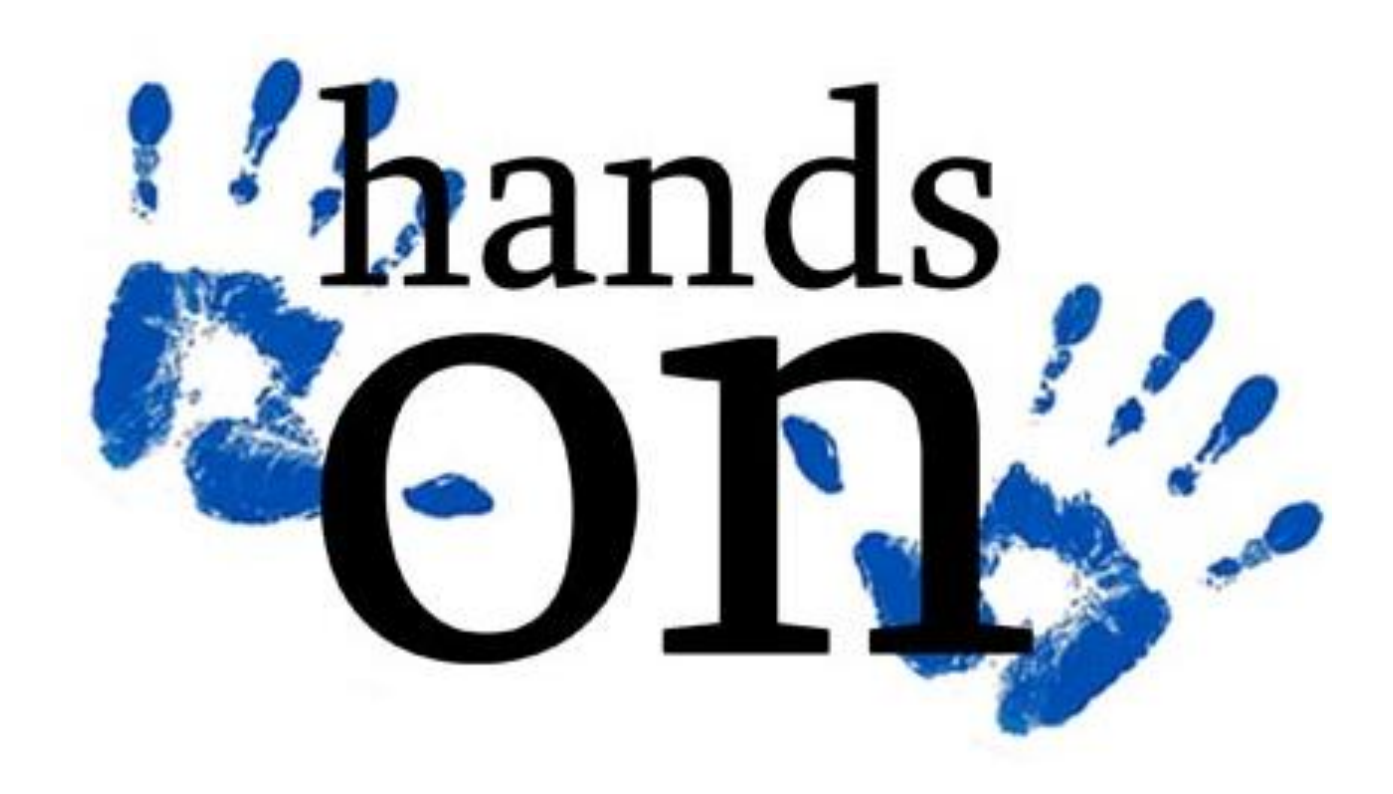

- ecosoft
- Navigate to C:\ADempiere\Utils, execute Run\_Server2.bat to start server
- Open ADempiere Client and test Server Connection
	- Click on Server Connection
- Server | 2{localhost-adempiere-adempiere}
- Click on Test Application Server and Test Database button. See if everything is running properly.
- Login to ADempiere
	- **Username:** GardenAdmin
	- **Password:** GardenAdmin
	- **Role:** GardenWorld Admin
	- **Client:** GardenWorld
	- **Organization:** Fertilizer
	- **Warehouse:** Fertilizer
- Explore Performance Dashboard
	- Try double click on chart to drill to the relevant information
- Explore Menu Tab
	- Click on Menu Tab

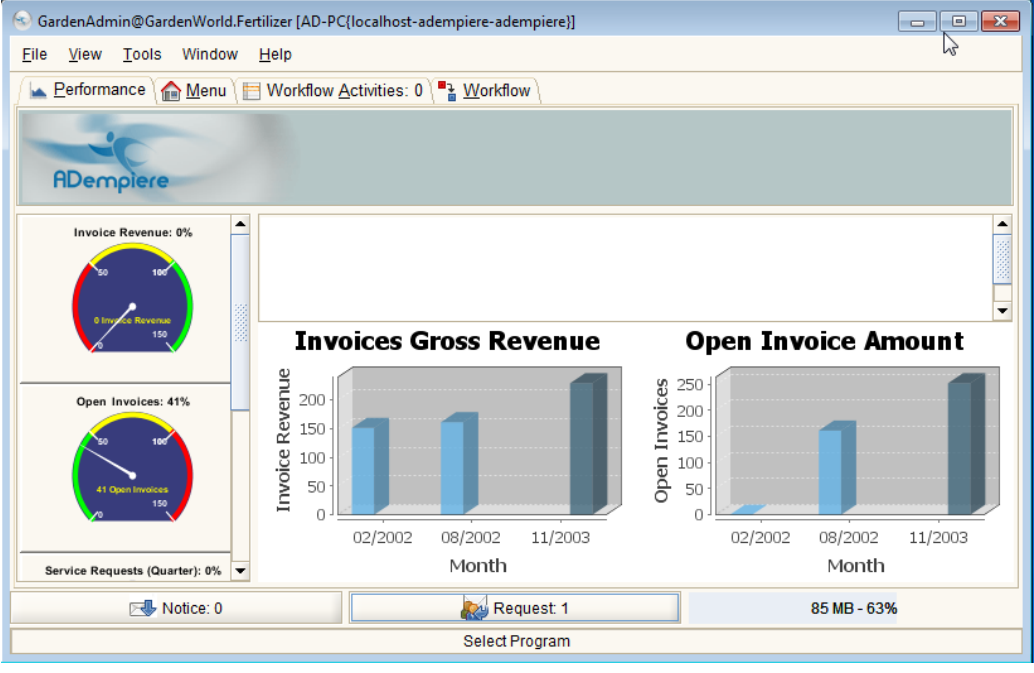

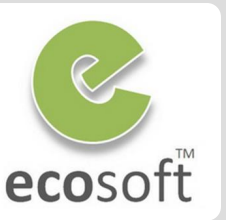

- From menu, open Sales Order window
	- Expand Quote-to-Invoices > Sales Orders > Sales Order
	- On Sales Order window, click on **History Icon** and select view **All**
	- You will see all sample sales order. Try navigate through records and Sales Order Line tab and see relation of master-detail data.
- Use Lookup to find Product Window
	- Type "Product" into Lookup field on the bottomright of the Menu window.
	- Push Enter button until you find the Product window. Click Product window to open it.
	- On Lookup Record, search for Name = Fertilizer
	- Click on Toggle Button to see information in grid mode and expanded mode.

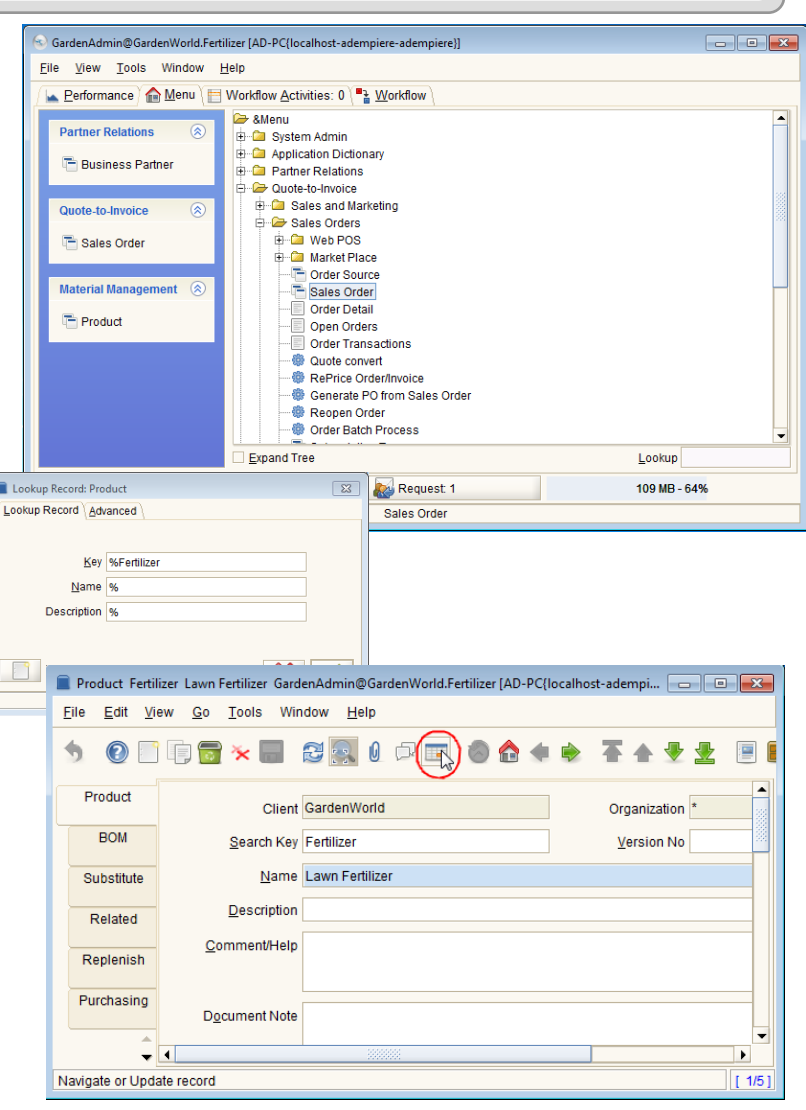

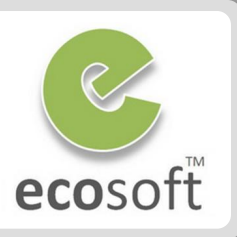

#### Create new Product

- Click on **New** icon on Tools Bar to create new Product
	- **Search Key: MyTestProduct**
	- **Name:** MyTestProduct
- Click on **Save** icon on Tools Bar
- Work on Context Menu
	- With MyTestProduct record,
	- Right click on the **Product Category**  field to open Context Menu
	- Click **Zoom**, the **Product Category**  window will open.
- Work on Zoom Across
	- On **Product Category** window, click **Zoom Across** icon on Tools Bar
	- You will see how this data is use else where, try clicking on it.

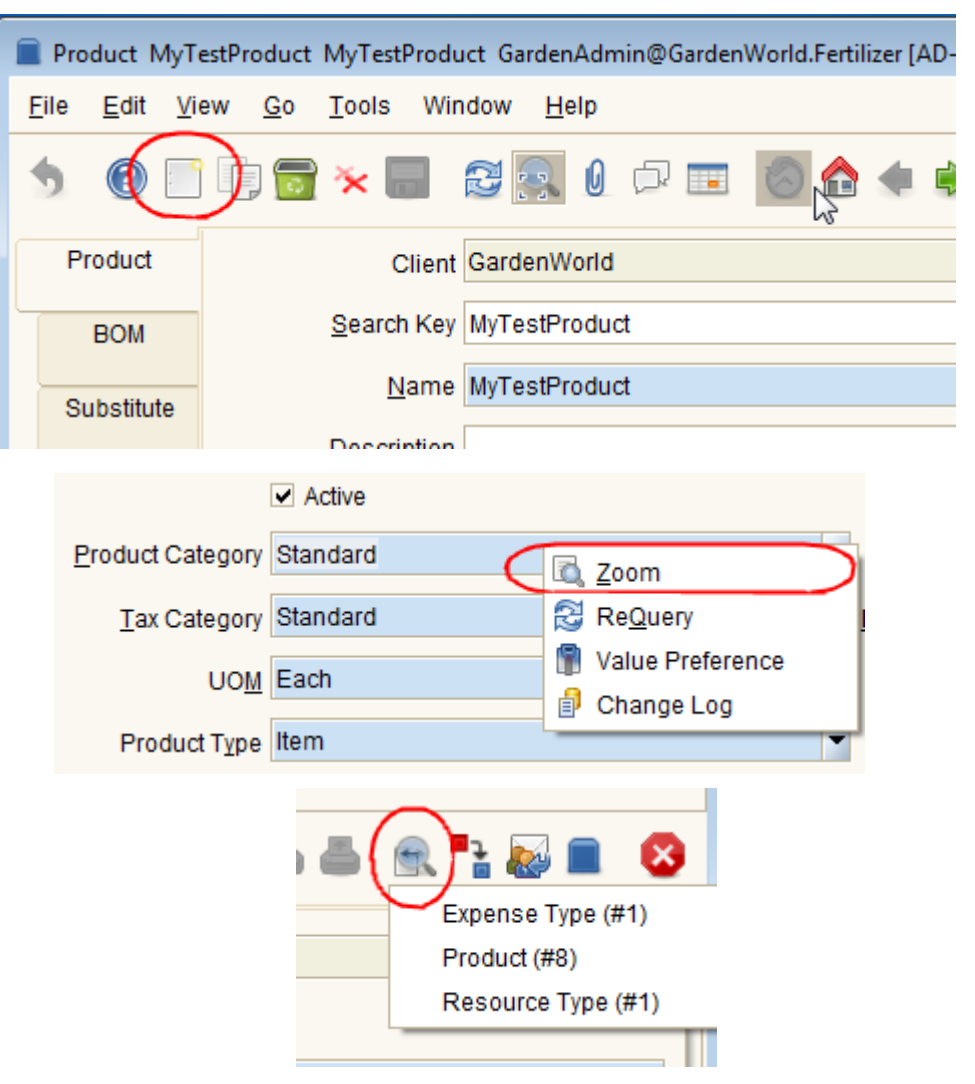

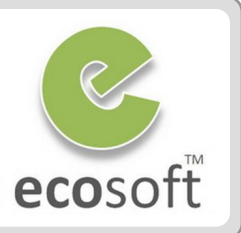

- Enable Change Log for GardenWorld
	- Open **Role** window
	- Lookup for **GardenWorld Admin** role
	- Click on **Maintain Change Log** checkbox and **Save** the record
- View Change History
	- Go back to MyTestProduct record on Product Window.
	- Try changing information of this Product window, and **Save** the record.
	- Click on Record Info at the bottom right of the window,
	- Notice on the Record ID and the **change history** .
- Explore Product Info form
	- On the Menu window, click View > **Product Info**
	- Product Info Form will open, try search for the product **MyTestProduct**
	- With **MyTestProduct** selected, click Zoom icon at the bottom of the form to go to Product window.

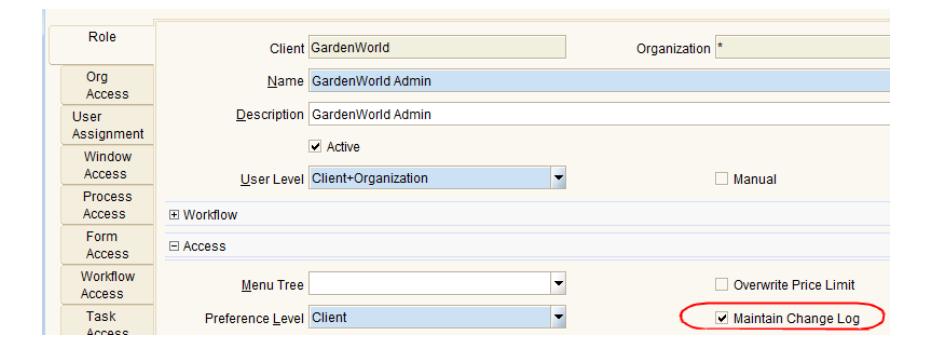

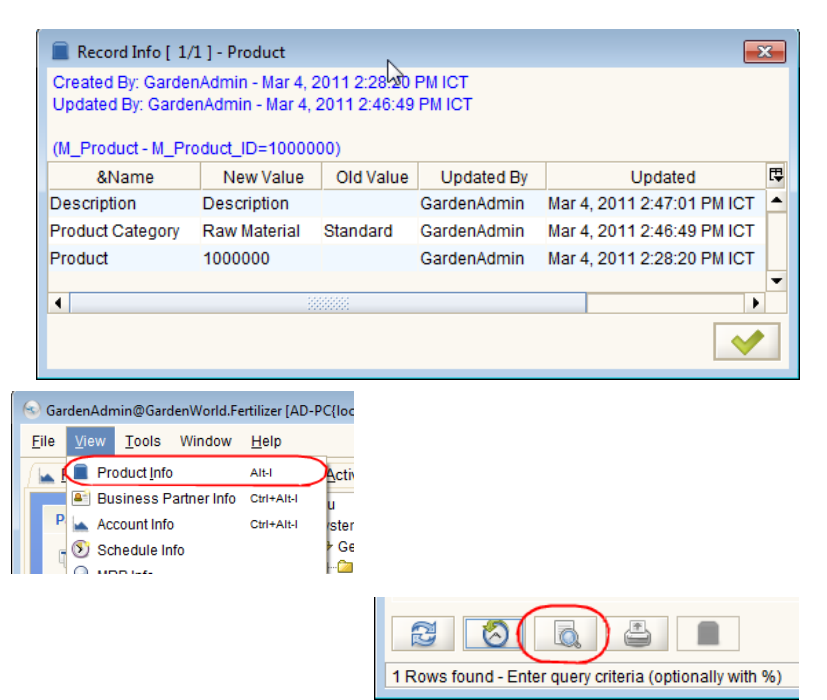

# Test Your Knowledge

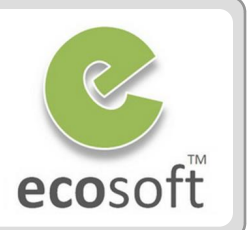

- 1. What are login modes available in ADempiere?
- 2. What are the system provided Logins?
- 3. ADempiere support multi-site, multi-org, multi-warehouse, multicurrency, multi-language?
- 4. How to setup Audit Trail for data in ADempeire?
- 5. What is different between **Zoom** and **Zoom Across**?
- 6. What is History button?

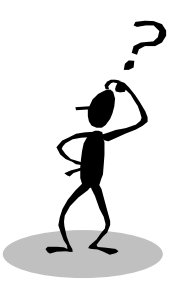

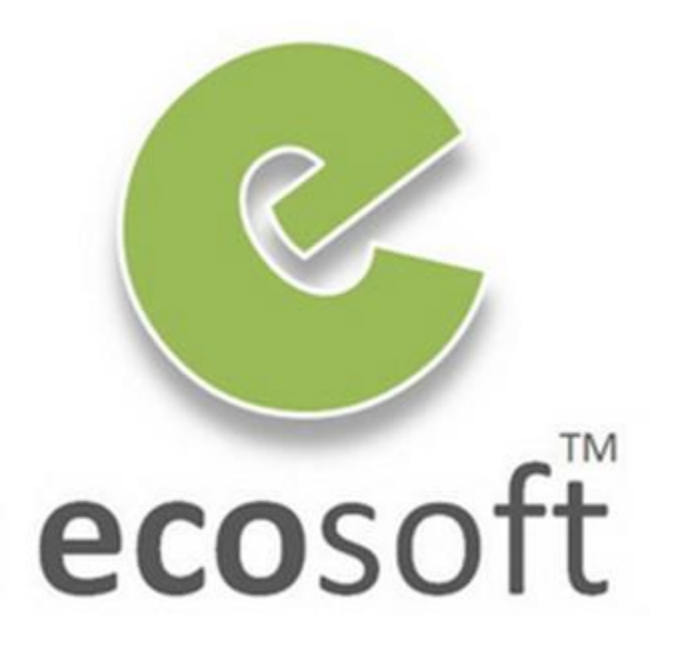